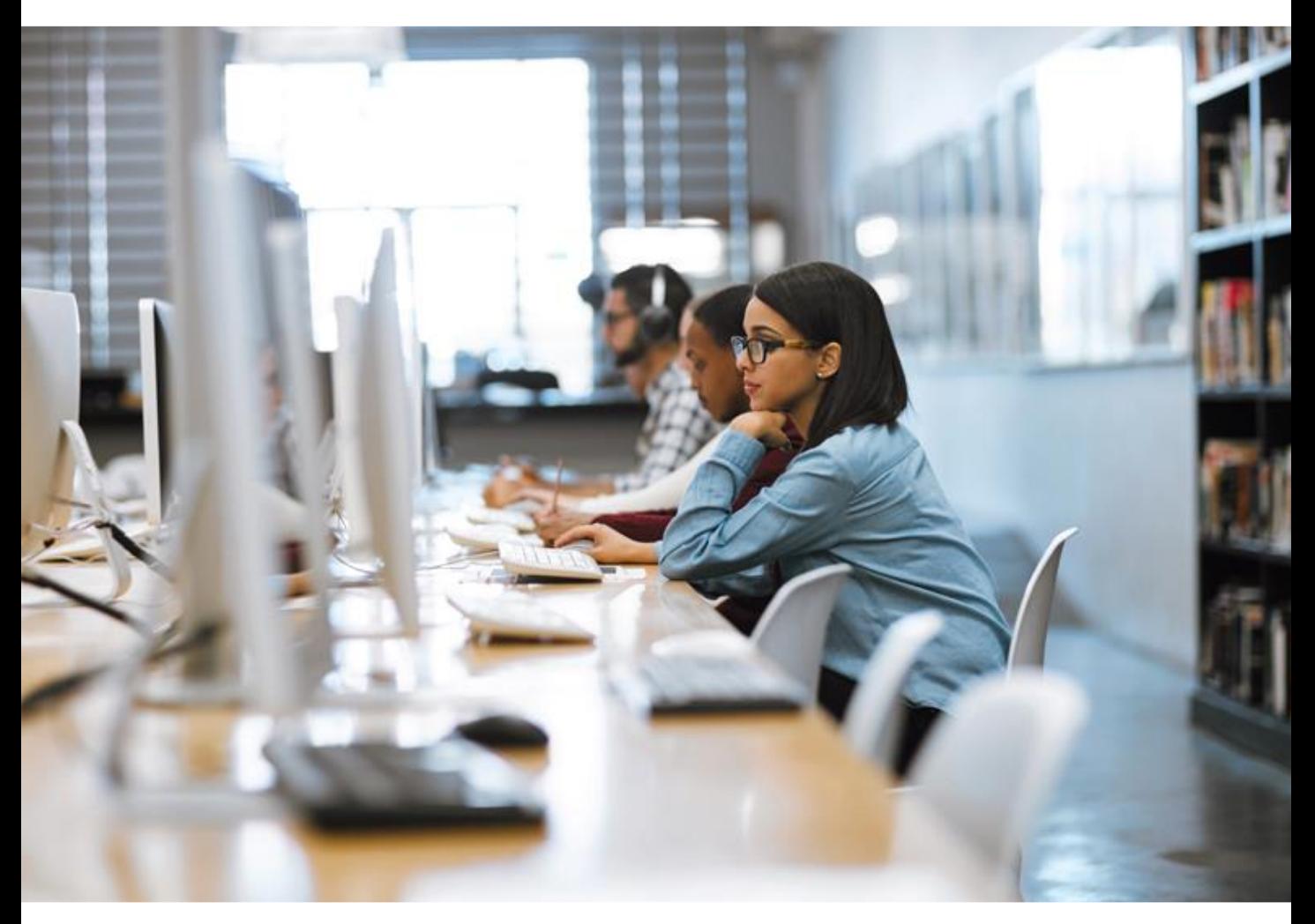

*World leading information solution for researchers*

*www.scopus.com*

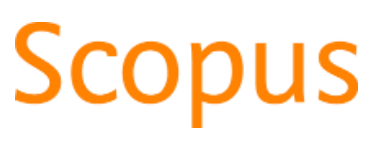

*Quick Reference Guide*

### **Elsevier Korea**

서울시 용산구 녹사평대로 206 천우빌딩 4층 Tel. 02) 6714-3110 l Email. sginfo@elsevier.com l Homepage. https://www.elsevier.com/ko-kr

### What is Scopus?

Scopus는 전 세계 5,000여개 출판사에서출간된25,000 여종의간행물을수록하고있습니다. 과학, 기술, 의학, 사회과학및 인문, 예술 분야 등 모든 분야의문헌을 포괄적으로포함하고있는, 전 세계에서커버리지가가장 넓은 초록 ∙ 인용 데이터베이스입니다.

### **Scopus 특징**

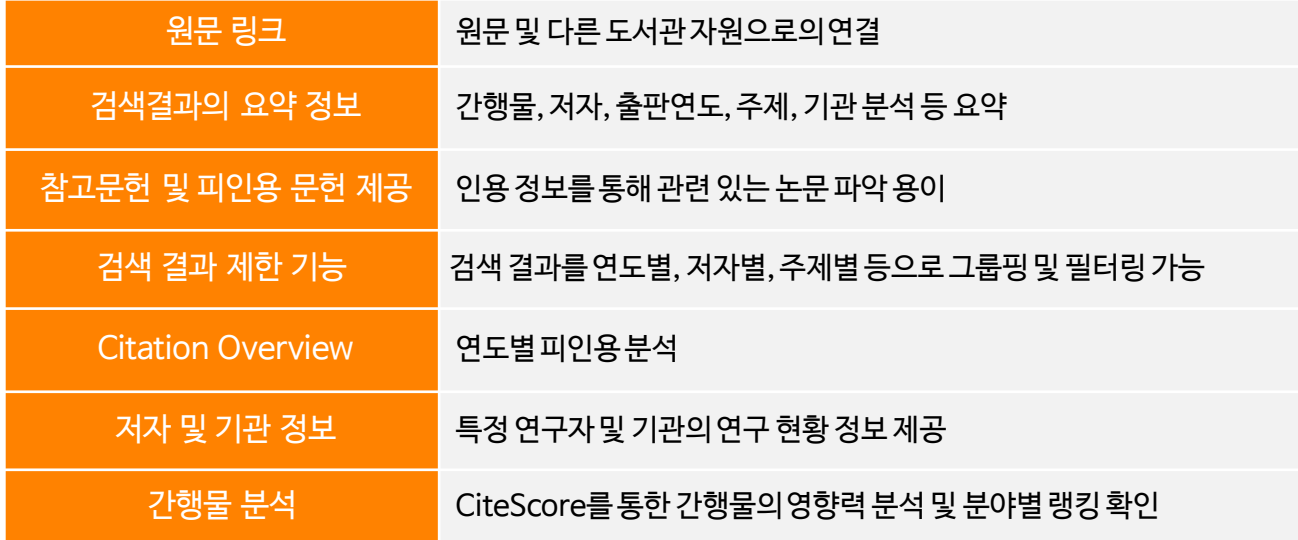

### **Scopus 컨텐츠 현황**

|        | Journal | <b>Trade Journal</b> | <b>Book Series</b> | <b>Total</b> |
|--------|---------|----------------------|--------------------|--------------|
| Active | 24,610  | 292                  | 849                | 25,751       |

<sup>2020</sup>년 10월 기준

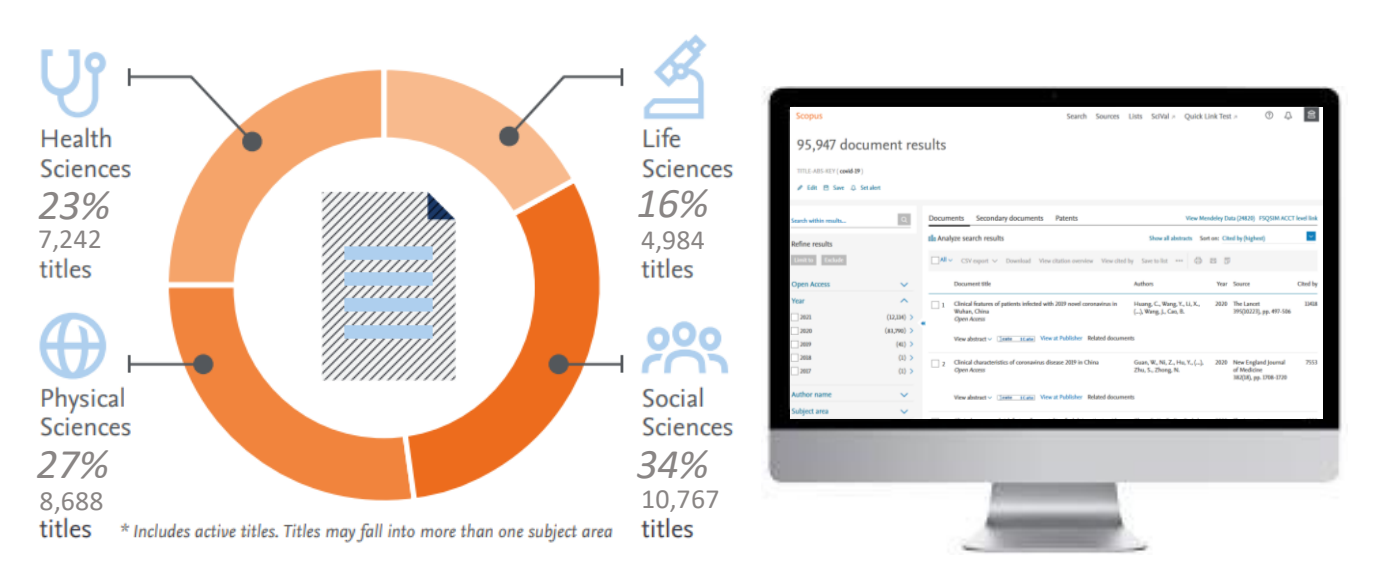

### Main Page (Document search - 키워드검색)

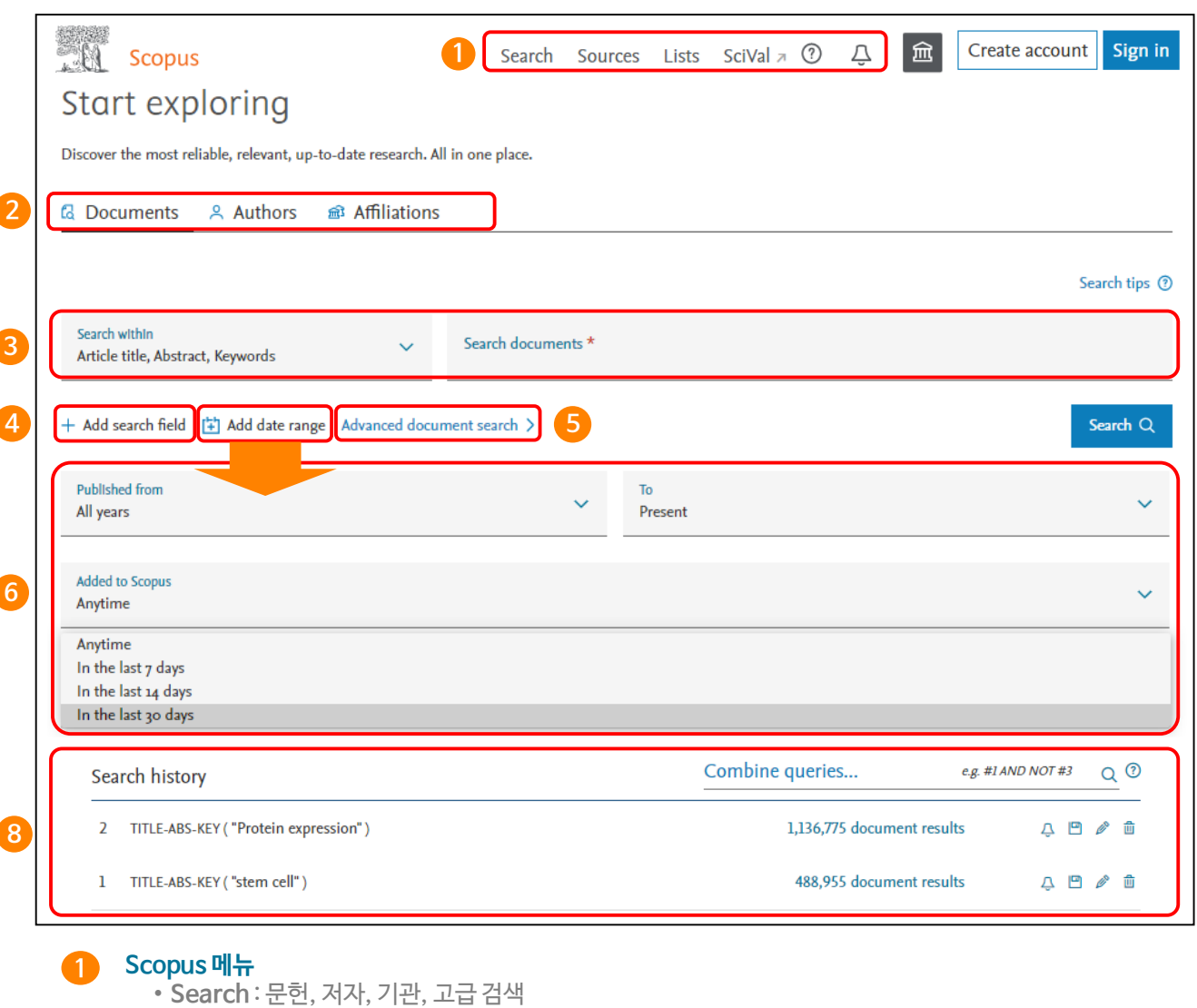

- **Sources** : Scopus에포함된 간행물 리스트 및 영향력 확인
- **Lists :** 개인 계정으로 로그인 후 이용 가능한 서비스로 저장해 놓은 논문 리스트 확인
- **(Alerts) :** 개인 계정 로그인 후 이용 가능한 서비스로 새로운 자료에 대한 개인별 알림 서비스 기능

#### **검색 유형 2**

- **Documents** : Scopus에서제공되는 기본 검색으로 키워드 입력 후 논문 검색
- **Authors** : 저자 검색
- **Affiliations** : 기관 검색
- **검색어 입력** 키워드를입력하고 검색 필드를 지정 **3**
- **4 검색어 입력 필드 추가** 키워드 및 검색 필드 추가 가능
- **고급 검색** 직접 검색식(Query)을생성하여 상세 검색 **5**
- **검색 제한** 검색대상의 출판 연도 및 Scopus에추가된 날짜를 기준으로 제한하여 검색 가능 **6**
	- **검색 기록** 최대 50개의 최근 검색 기록 열람 가능 (알림, 저장, 검색식 수정, 삭제 기능) **(4 페이지 1 참조)**

**7**

## 검색 결과 보기 (1)

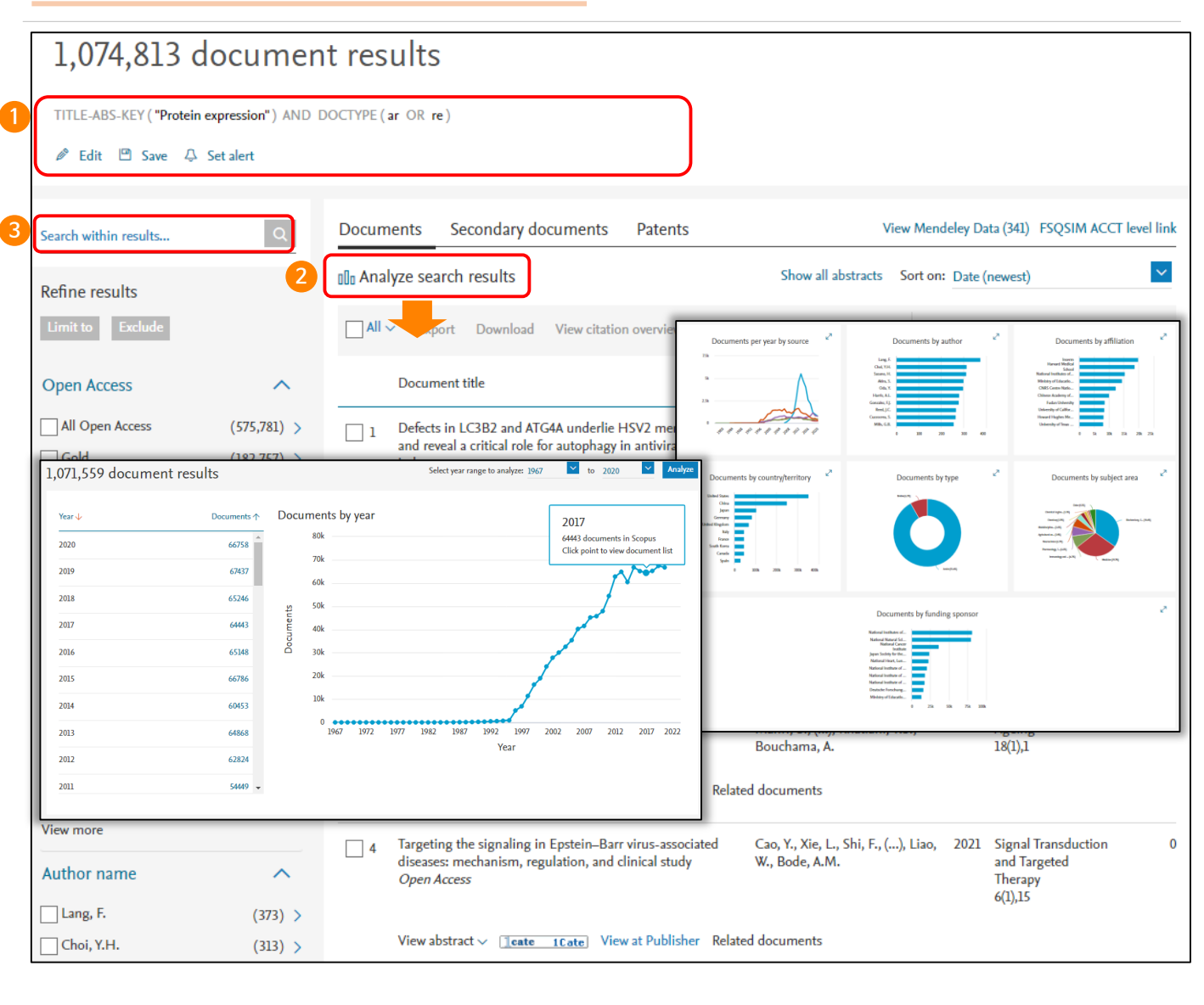

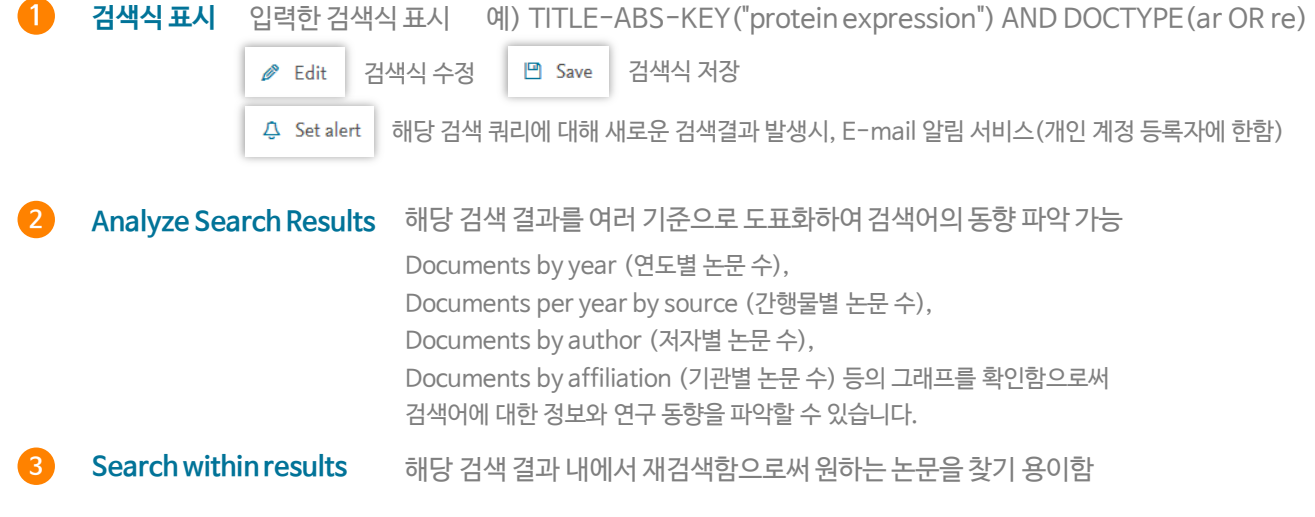

## 검색 결과 보기 (2)

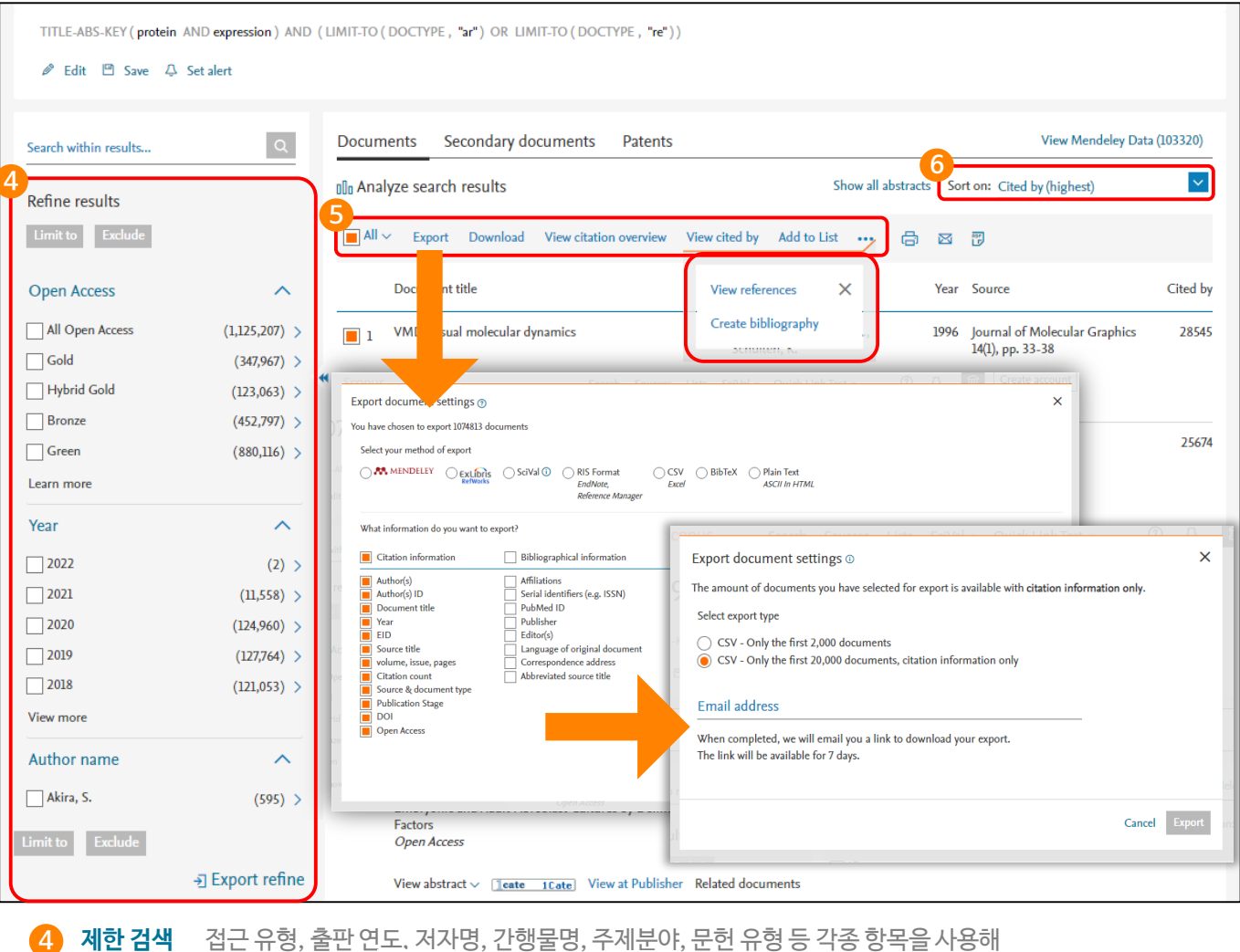

### 검색 결과 한정 (Limitto ) 혹은 제외 (Exclude ) 가능 a Export refine 을 클릭하여 Excel (CSV 포맷)으로 제한 검색 리스트 확인 가능

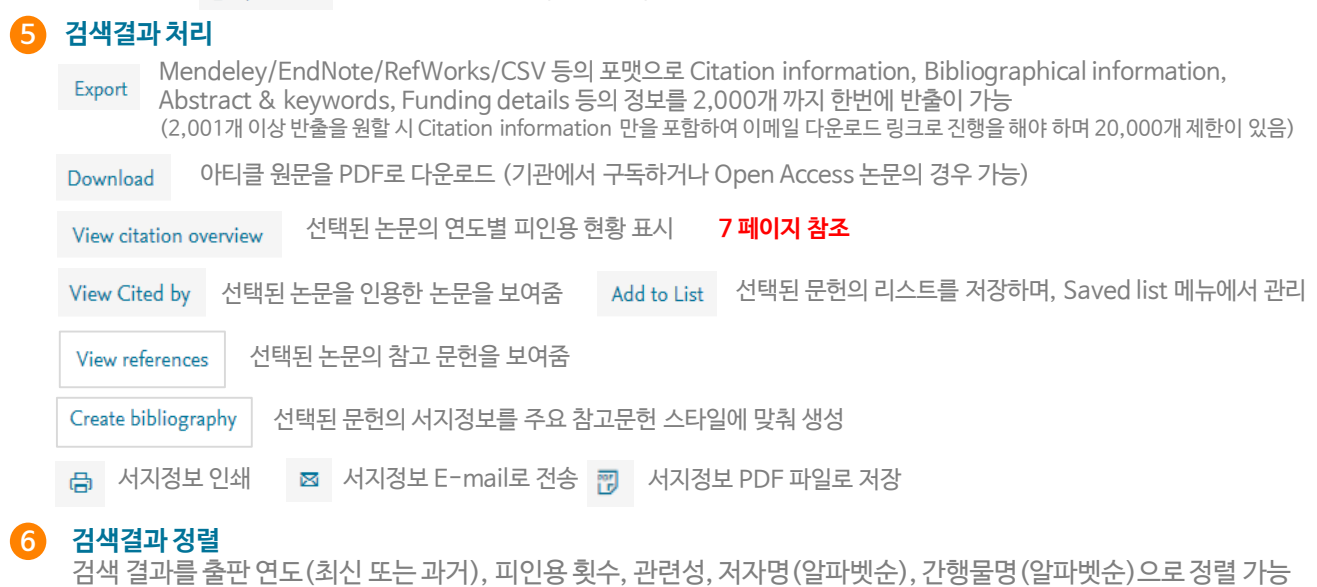

## 논문 상세 정보

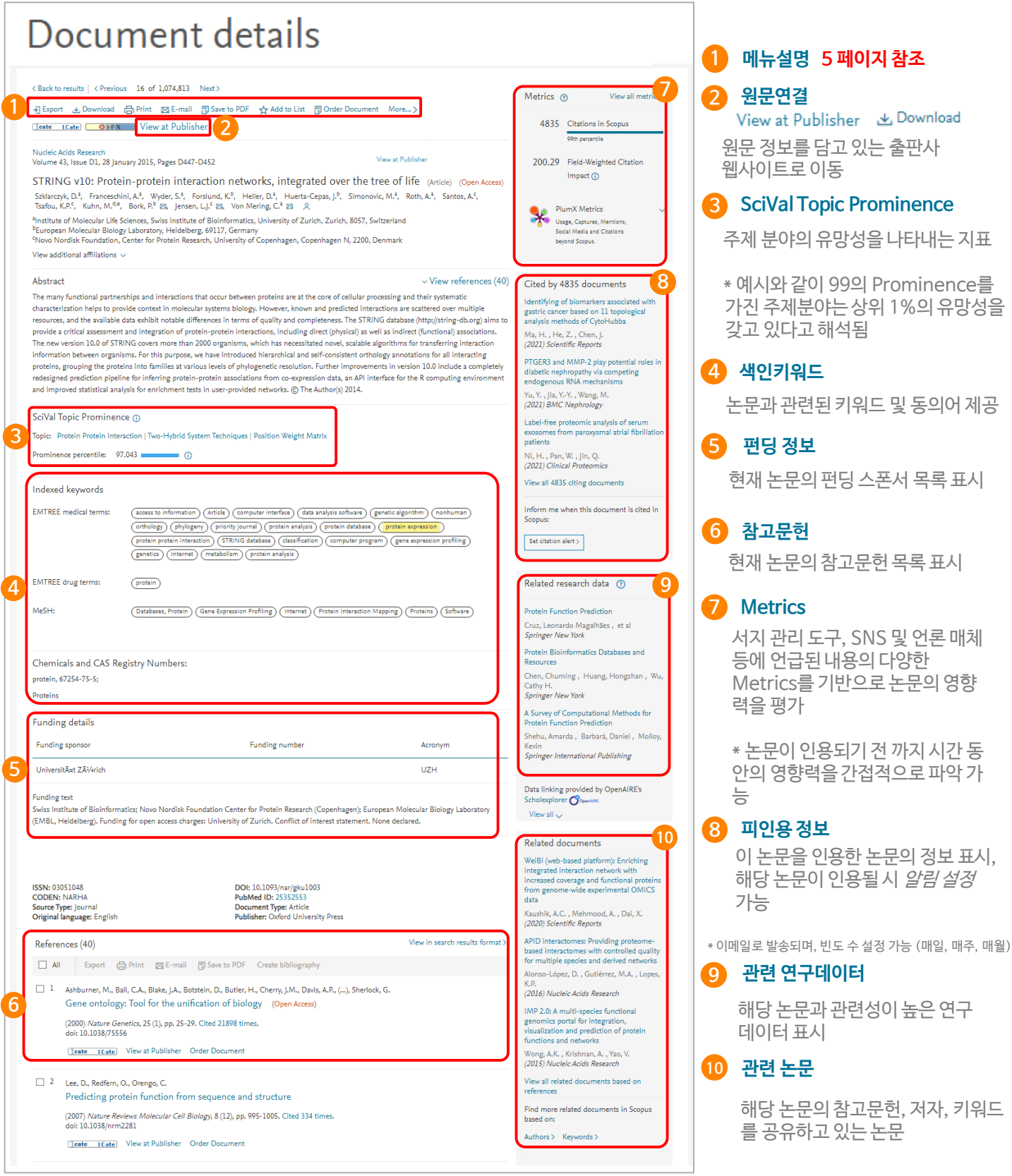

동

가

## Citation Overview (인용분석)

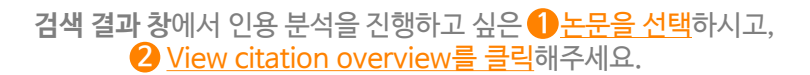

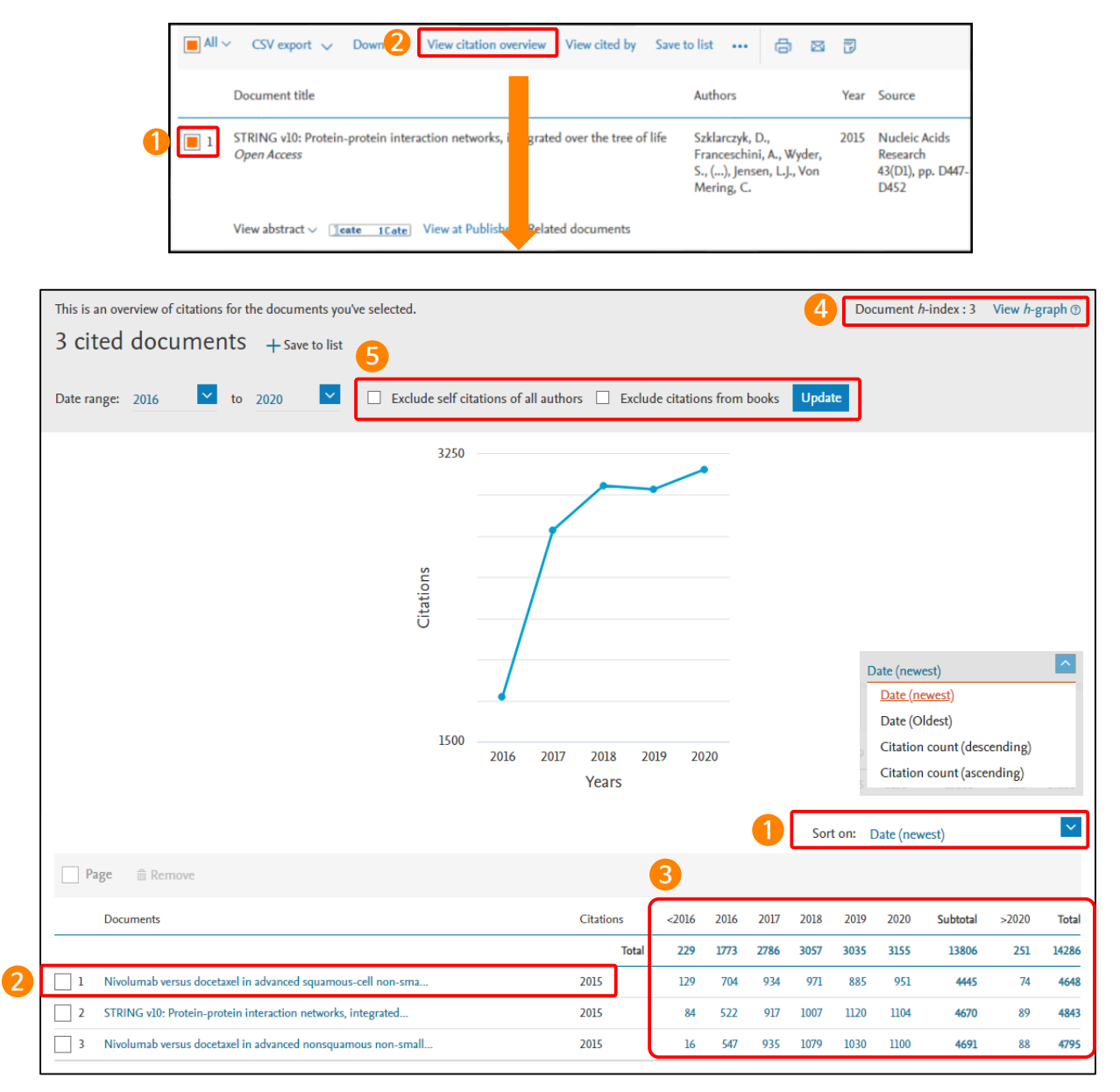

#### **정렬옵션 1**

출판연도 또는 피인용수를 기준으로 정렬 가능

#### **논문 상세 정보 보기 2**

논문명을 클릭하면 해당 논문의 '상세 정보' 페이지로 이동

#### **3 피인용수**

연도별 피인용 횟수를 보여주며, 숫자를 클릭하면 해당 논문을 인용한 논문 확인 가능

#### **4 h-index 9 페이지 참조**

#### **5 자기인용 및 단행본 제외**

자기인용 및 단행본 체크박스를선택하면, 자기인용 및 단행본에서 인용한 횟수를 제외한 피인용 현황만을 표시

## Author Search (저자검색) 및 저자 프로파일

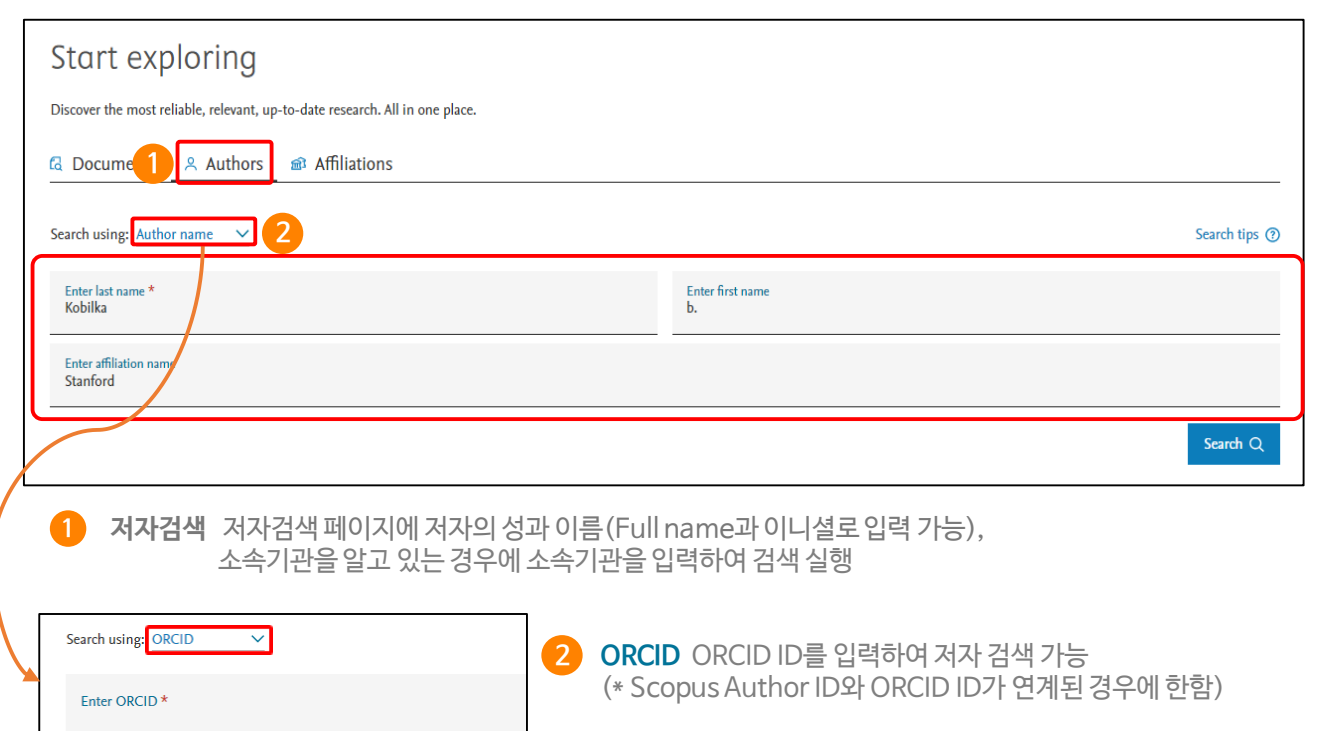

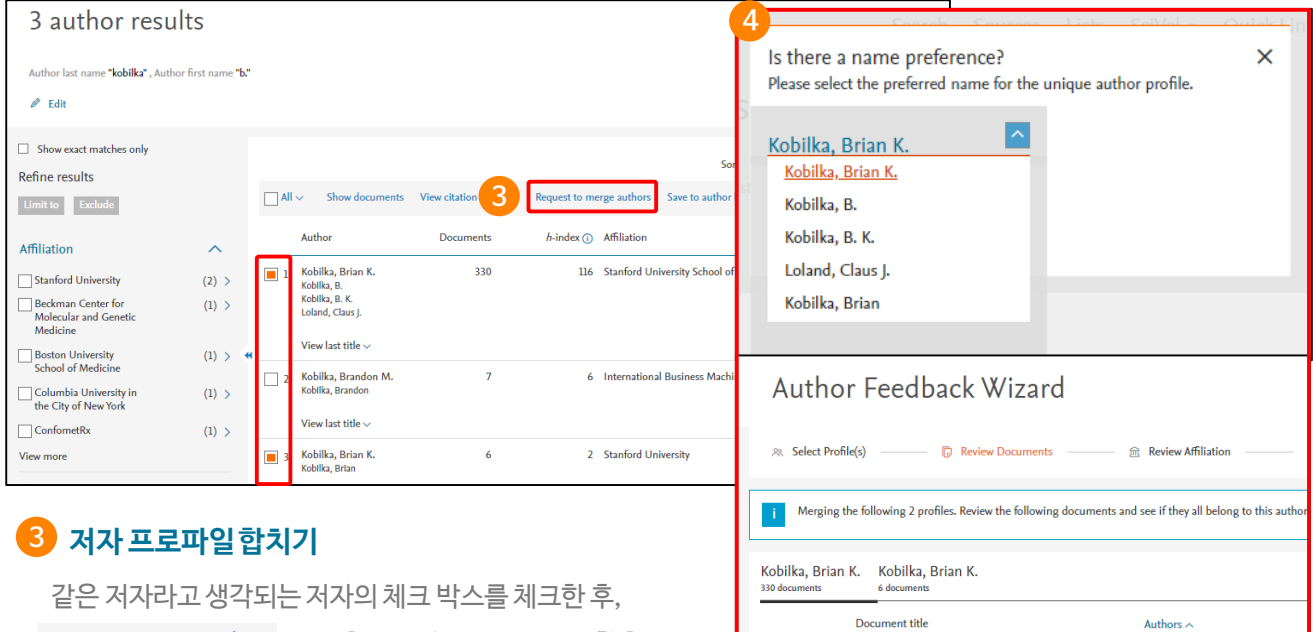

 $\Box$  1

 $\Box$  2

How GPCR Phosphorylation Patterns Orchestrate Arrestin-

Viewing rare conformations of the  $\beta$ 2 adrenergic receptor<br>with pressure-resolved DEER spectroscopy

Mediated Signaling

Request to merge authors 버튼을 클릭하면 프로파일 통합을 요청

### **4 저자 프로파일검토**

Author Feedback Wizard를 이용하여 프로파일을 통합하면서 선호하는 이름을 설정, 출판물과 소속기관 정보를 검토 및 수정

Latorraca, N.R., Masureel, M., F Heydenreich, F.M., Suomi<br>Dror, R.O.

Lerch, M.T., Matt, R.A., Masure<br>K.K., Hilger, D., ..., Hubbell, W.I

### 저자 프로파일

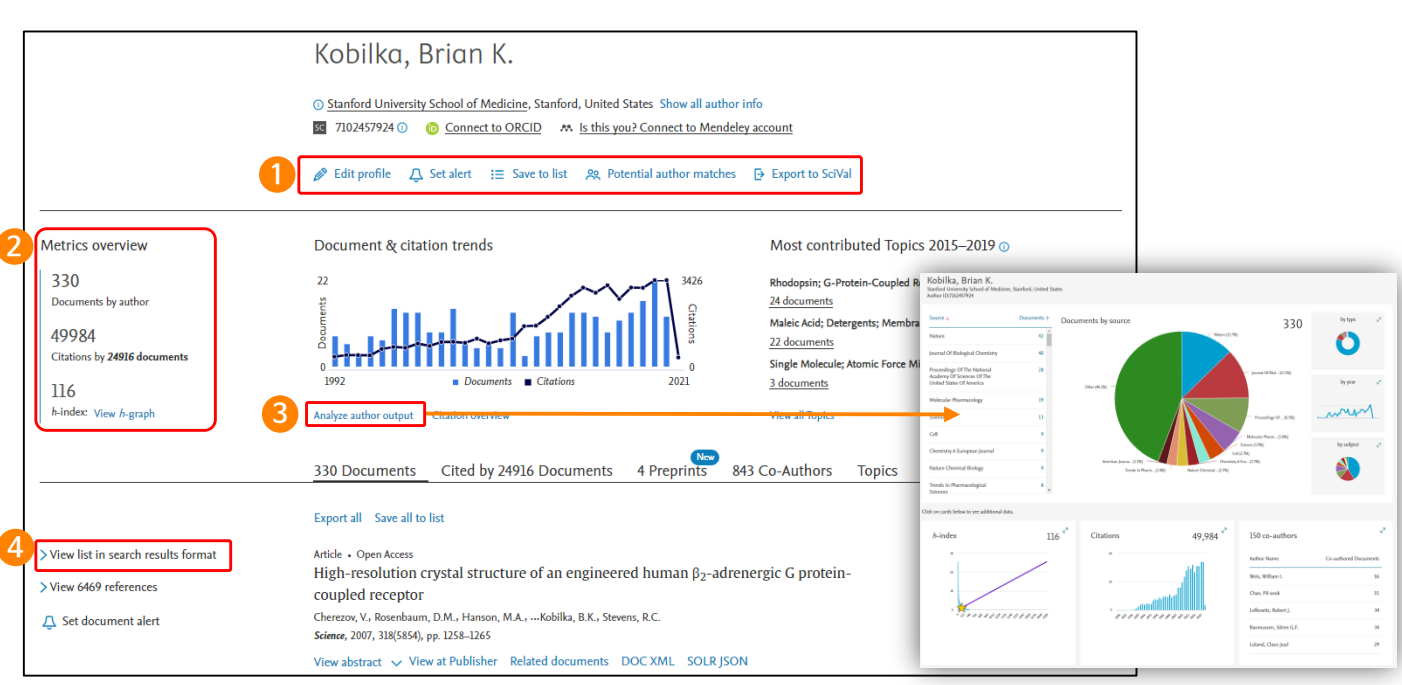

1 **□ 프로파일 설정 ♪ Edit profile** Author Feedback Wizard을 통하여 저자 기본정보와 출판물 관리 가능

 $\Delta$  Set alert 저자의 새로운 출판물이나, 피인용 발생시 알람 설정

- i≡ Save to list 저자 리스트로 저장
- AR Potential author matches 해당 저자일 가능성이 있는 다른 저자 프로파일 확인
- **2 연구성과 h-index** 저자의 논문 수와 피인용 수를 기반으로저자의 연구 영향력을 나타내는 h-index 를 그래프로 표시 h-index는 저자의 전체 논문 가운데 최소 h번 이상 피인용 된 논문이 h편 논문이 해당됨을 의미
	- **Documentsby author** 저자가 출판한 논문 편수 제공, 숫자 클릭 시 논문 목록 확인 가능
	- **Analyze author output** 저자의 출판논문, 피인용현황 등을 분석, 도표화하여 나타냄 • **Total citations** 저자의 논문을 인용한 논문 목록 확인
- **3 연구성과분석 2** 의 연구성과 등을 기준으로 도표화하여 저자의 연구실적을한눈에 파악 가능
- **4 검색결과페이지형식** 해당저자의 모든 출판물을 Scopus검색결과페이지 형식으로 전환하여, 출판연도 및 문헌타입 등 으로 필터링하여이용 가능

## Affiliation Search (기관검색)

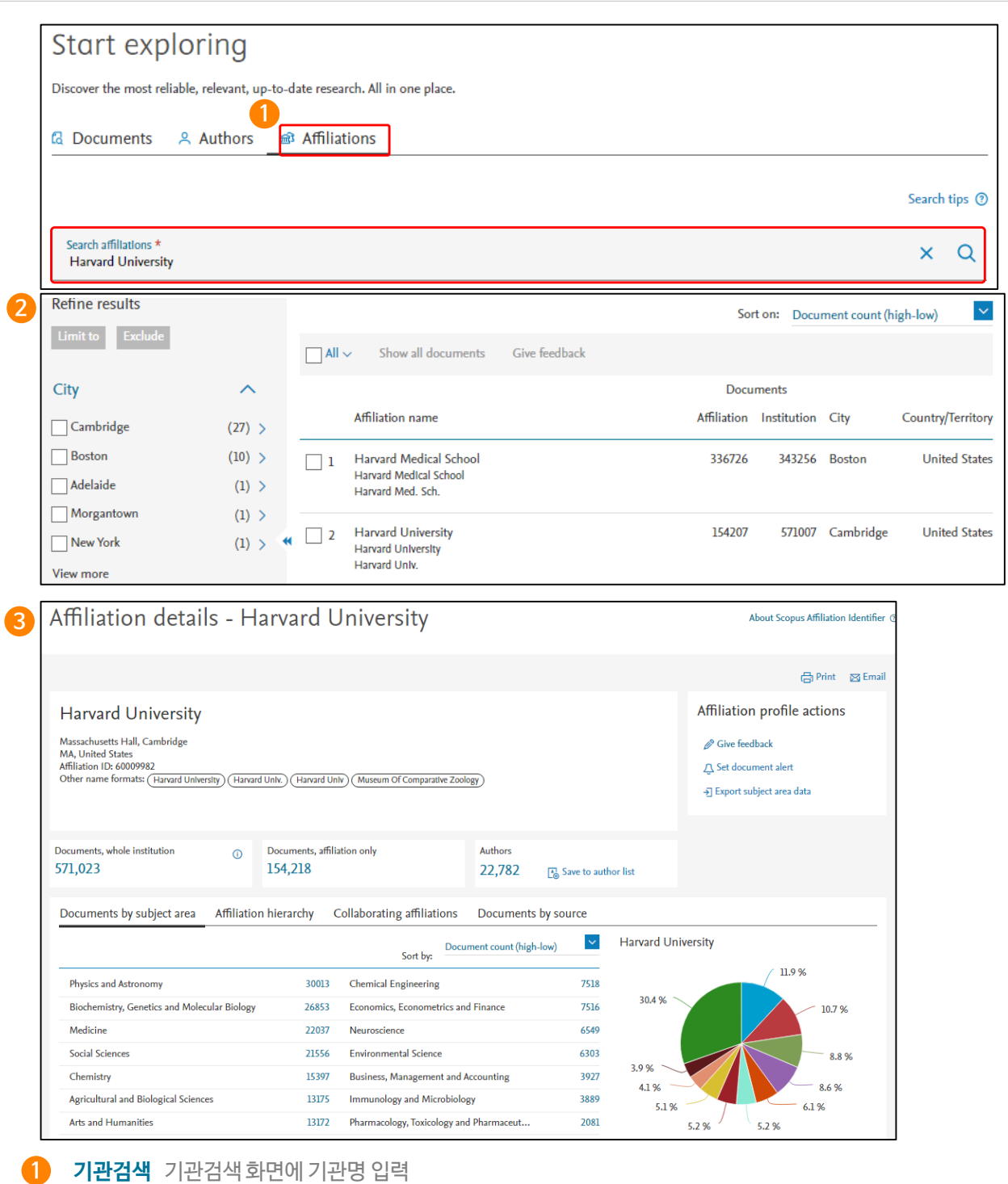

#### **2 기관검색 결과**

입력한 검색어와 관련된 기관 확인이 가능하며, 기관명을 클릭하면 상세페이지로이동

### **3 기관정보 상세보기**

검색기관의 논문 수, 기관에 소속된 저자 정보 및 출판된 논문의 주제 분야를 그래프로 제공

## Sources (1) – 간행물 리스트 및 영향력 확인

![](_page_10_Picture_166.jpeg)

#### **1 Sources: 간행물 리스트 확인**

Scopus 페이지 상단의 "Sources" 메뉴 클릭

### **2 간행물 찾기**

주제분야, 간행물명, 출판사명, ISSN으로Scopus에등재된 간행물 검색 가능

### **3 간행물 정보**

간행물명을 클릭하여인용 지수 (CiteScore / SJR / SNIP), 해당 주제분야에서의랭킹 및 연도별 논문 정보 확인 가능

### **\* 12 페이지 참조**

### **4 제한 검색**

간행물의 Open Access 여부, 최소 피인용 수, 최소 논문 수, CiteScore 기준 백분위, 문헌 유형 등으로 제한 가능

Sources (2) – 간행물 리스트 및 영향력 확인

![](_page_11_Picture_374.jpeg)

## Compare Sources (간행물별 영향력 비교∙분석)

![](_page_12_Picture_299.jpeg)

#### **Compare sources: 간행물별 영향도 비교·분석**

간행물 요약 페이지 우측의 "Compare sources" 메뉴 클릭

#### **Scopus 수록 간행물 검색**

간행물명, 출판사명, ISSN 중 원하는 사항을 입력하여 간행물 검색 (주제분야 제한 검색 가능)

#### **3 간행물 정보**

검색된 간행물 목록의 체크 박스를 클릭하면, 우측에 해당 간행물의 영향력이 도표 형태로 표현 (최대 10개 간행물 선택 가능)

#### **4 분석정보** : Chart와Title 두 가지 타입으로그래프 확인 가능

**Citations by year : 간행물**의 연도별 인용 횟수 제공 **Documents by year :** 선택된 간행물의 연도별 출판건수 제공 **Percent not cited by year :** 출판된 논문 중 한번도 인용 되지 않은 논문의 연도별 백분율 제공 **Percentage review articles by year :** 출판된 논문 중 리뷰 논문의 연도별 백분율 제공 **CiteScore / SJR / SNIP : 11 페이지 참조**

**2**

**1**

## 개인 ID 및 List 생성

![](_page_13_Picture_93.jpeg)

## 개인 계정 관리

![](_page_14_Picture_196.jpeg)

### **3 알람**

검색어 기반 최신 논문, 저자의 최신 인용정보, 문헌의 최신 인용정보 알림 서비스

![](_page_14_Picture_197.jpeg)

저자, 출판물, 간행물을 선택하여 리스트로 저장

## 유용한 검색 방법 및 규칙

< Basic Search Advanced

#### Search tips (?)

#### **Enter query string**

TITLE-ABS-KEY("CODIV-19") or AFFIL ("Department of Molecular and Cellular Biology, Harvard University") OR<br>AFFIL ("Harvard" W/5 "Molecular and Cellular Biology" or "Biology") AND ( LIMIT-TO ( PUBYEAR,2020) ) AND (<br>LIMIT-TO

Add Author name / Affiliation Clear form Outline query Search Q

#### **Boolean Operators (불리언 연산자)**

- **AND** 입력한 검색어를 모두 포함한 검색 결과 확인 가능 예) food AND poison
- **OR** 입력한 검색어 중 하나만 일치해도 검색한 결과 확인 가능 예) weather OR climate, "green fluorescent protein" OR gfp
- **AND NOT** 입력한 검색어를 제외하고 검색하 고자 할 경우 사용 예) tumor AND NOT malignant (malignant는 제외하고 검색)

### **Phrase Search (구 단위 검색)**

- 정확한 검색 결과를 얻기 위해, 찾고자 하는 단어들 을 "큰 따옴표"로 묶어 구 단위로 검색  $M$ ) "heart attack"  $\implies$  heart attack, heartattack, heart attacks 등이 포함된 검색 가능
- 입력한 구 단위의 검색어에 대해 완벽히 일치하는 검 색 결과를 확인 하려면, {중괄호}를 이용하여 검색

#### **Proximity Operators (근접 연산자)**

- W/n 입력한 검색어 수(n)와 검색어와의 근접 도와 관련된 연산자 예) climate W/5 change $\rightarrow$  climate and carbon cycle changes 와 future changes in climate 등 검색
	- \* 검색 결과에 나오는 검색어 순서는 관계 없음
- PRE/n –입력한 검색어 수(n)와 검색어와의 근 접도와 관련된 연산자
	- \* 단, 처음 입력한 검색어를 기준으로 뒤에 나오는 단어들의 근접한 정도를 파악하여 검색 가능

**Wildcards (와일드카드)**

- "\*" 특정 검색어에 대한 확장 검색을 위해 사용 예) econom\* → economy, economics 등 뒤 에 나올 가능성이 있는 모든 경우의 수로 검색어 확 장 가능
- "?" 특정 검색어에서 철자가 기억나지 않거나 확 장 검색을 위해 "?" 입력 예) sawt??th ⇒ sawtooth, sawteeth 등의 검 색어 포함 가능
- **Wildcards**는 한 단어 내에서만 이용 가능 예) w\*t → wart, whitest 등은 검색 가능하지만 "World List" 같이 두개의 단어로는 검색 불가능

#### **Automatic Search (자동검색)**

- 강조된 모음과 자음을 포함한 경우, 일반 알파벳 으로 검색 예) Dvořák = dvorak
- 여러 단어형태를 기본형으로 검색 예) Attack=attacks, Wide=wider
- 그리스 기호를 기호 혹은 문자로 인식 예) ω = omega
- 미국, 영국식 스펠링을 포함하여 동일하게 검색 예) behaviour = behavior
- 전치사, 관사, 대명사는 생략하여 검색 예) the, it, of 와 같은 전치사나 관사는 포함 되지 않고 검색된다.

# **Scopus**

![](_page_16_Picture_1.jpeg)

**Effective search tools get you to the right results quickly.**

![](_page_16_Picture_3.jpeg)

**Analytical tools give you insight and a unique view into the data.**

- **Scopus Introduction :** [www.elsevier.com/solutions/scopus](http://www.elsevier.com/solutions/scopus)
- **Scopus Blog :** [www.blog.scopus.com](http://www.blog.scopus.com/)
- **Elsevier Korea Homepage :** [www.elsevier.com/ko-kr](http://www.elsevier.com/ko-kr)
- **Tutorial:** [www.elsevier.com/ko-kr/events/scopus-tutorial](http://www.elsevier.com/ko-kr/events/scopus-tutorial)
- **Scopus LibGuid:** [https://elsevier.libguides.com](https://elsevier.libguides.com/)

 $\mathbb{Z}^1$ 

![](_page_16_Picture_10.jpeg)